# **Viewing Grades and Feedback in Blackboard**

**Blackboard Learn**

Throughout the semester, instructors may regularly provide grade feedback to students through a course's *My Grades* tool. This tool is available in your course's main menu. Check your course's *My Grades* tool often to monitor your progress in the course. If you find a discrepancy, contact your instructor immediately!

## *How My Grades Works*

The *My Grades* page displays information about your progress in completing assessments in the course, including grades, due dates, feedback comments, and rubrics. You may sort and organize your grades using the filtering tools at the top of the page. Non-attempted assessments that are not available to students will not appear on this list. If you have questions about missing grades, contact your instructor immediately!

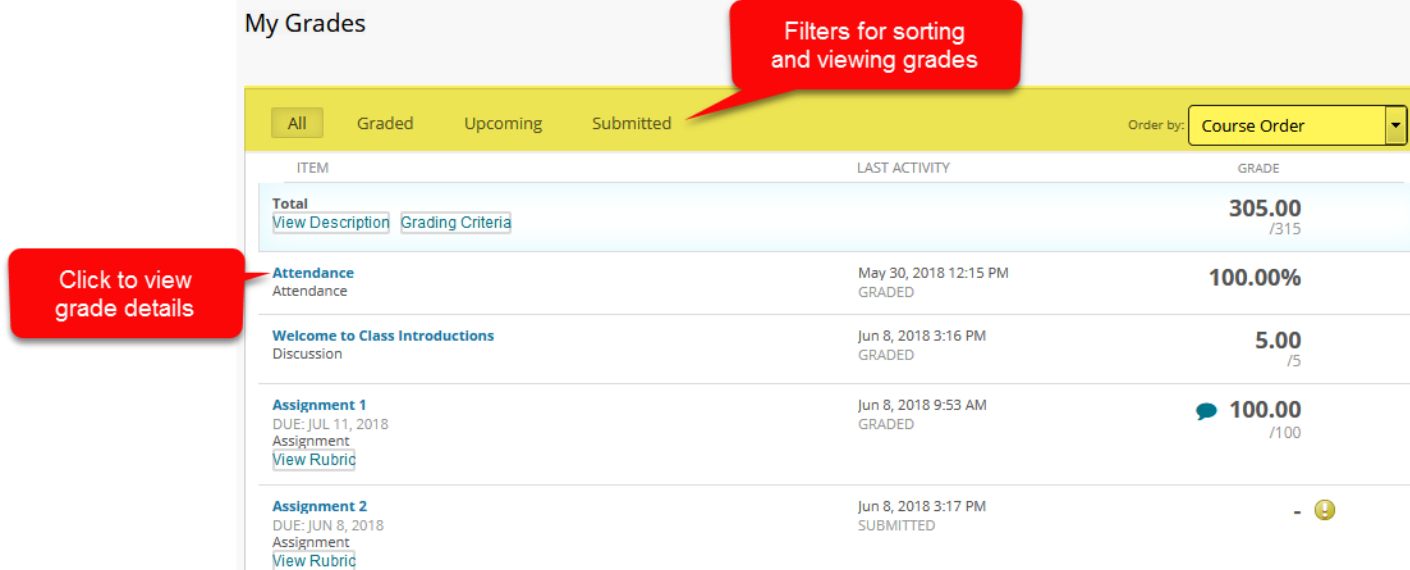

# *My Grades Icons and Their Meanings*

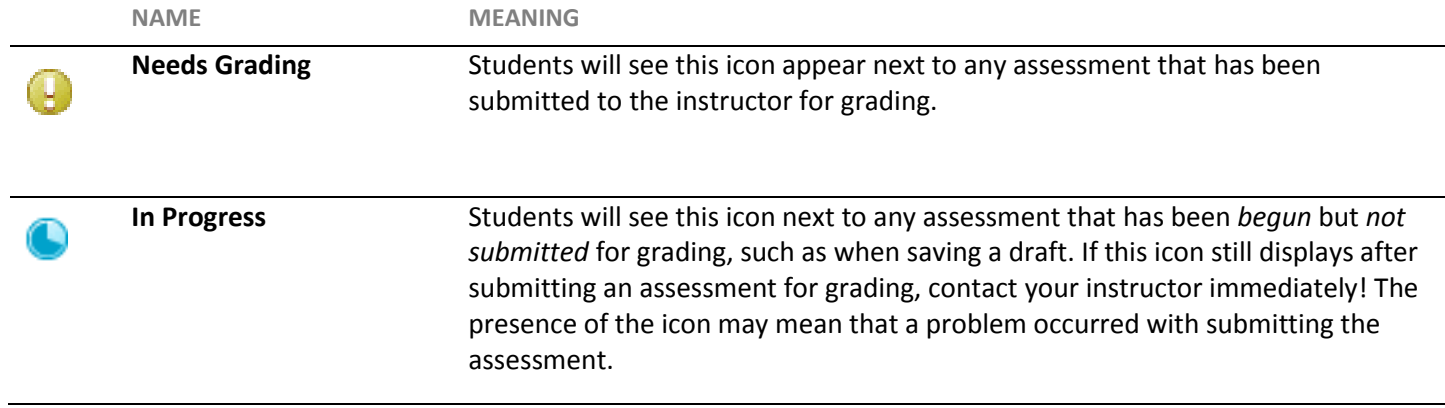

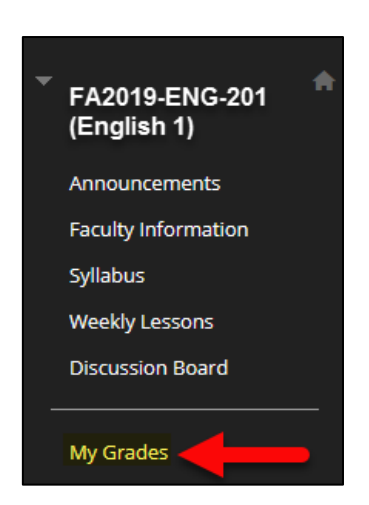

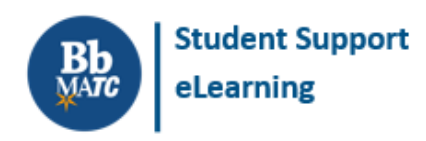

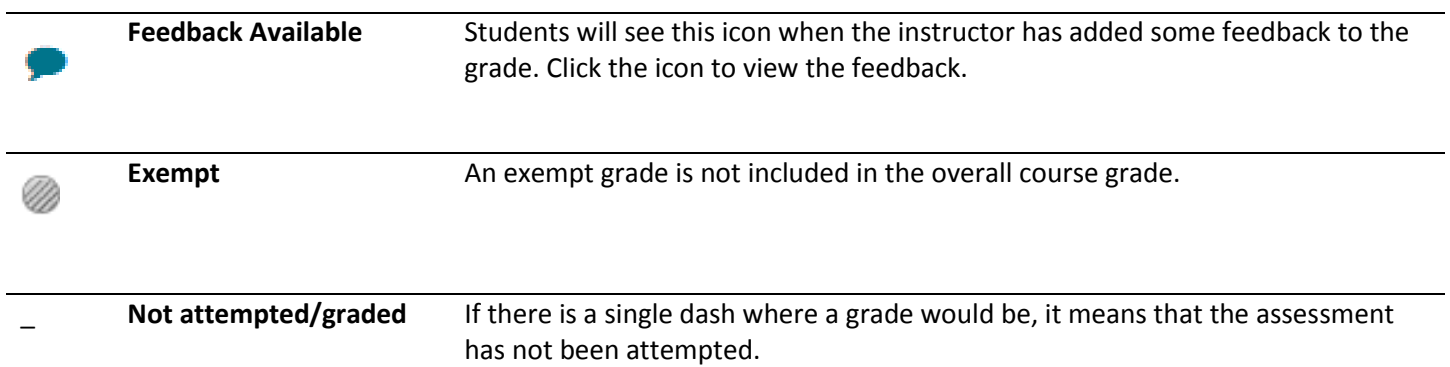

## *Understanding Total and Weighted Total*

In My Grades, you may see a row that displays a **Total** or **Weighted Total** calculation. These calculations *use different formulas* to determine a progress or final grade based on settings your instructor controls. Typically, your instructor will choose just one (1) type of calculation to determine progress or final grades and advise you how to interpret the calculation.

- **Total**: Uses a simple calculation that sums the total points earned in a class out of points possible.
- **Weighted Total**: A complex calculation that multiplies grades by weights to give some assessments greater influence in determining a progress or final grade. For example, your instructor may decide that quiz grades will count towards 40% of the final grade. This would mean that each quiz grade is multiplied by a weight that counts towards that 40%.

**If you have questions about your course's grade calculations, please refer to your course's syllabus and contact your instructor.**

#### *Submission Receipts*

When you submit an *assignment* in Blackboard, a confirmation number will be generated for tracking purposes.

Using the *My Grades* tool, you may review your submission receipts by clicking on the "Submitted" filter and then clicking the "Submission Receipts" number at the bottom of the page. This tracking information can be useful evidence when troubleshooting a grade discrepancy.

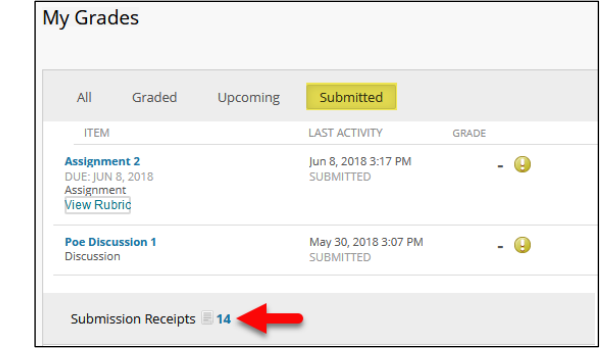

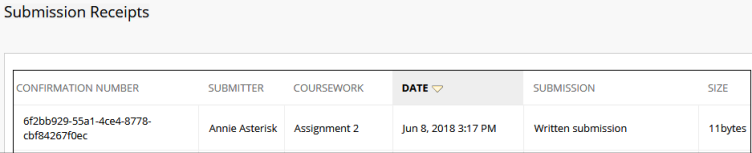

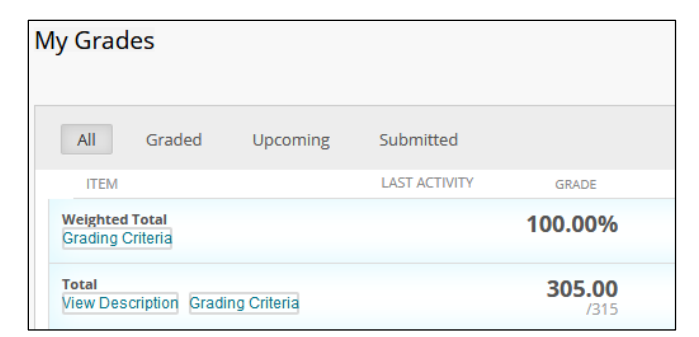

## *Viewing Graded Assignments*

When viewing the My Grades tool, click on the name of a graded assignment to view its "Review Submission History" page. This page will display a *preview* of the submitted file, grade feedback provided by the instructor, and information about the submission.

If your instructor has added comments to the document that show on the screen, you may [download the annotations as a PDF](http://ecampus.matc.edu/student_support/pdfs/downloading-annotations.pdf)  [file](http://ecampus.matc.edu/student_support/pdfs/downloading-annotations.pdf) by clicking on the downloads icon in annotations toolbar. View the annotated PDF by opening it in Adobe Reader.

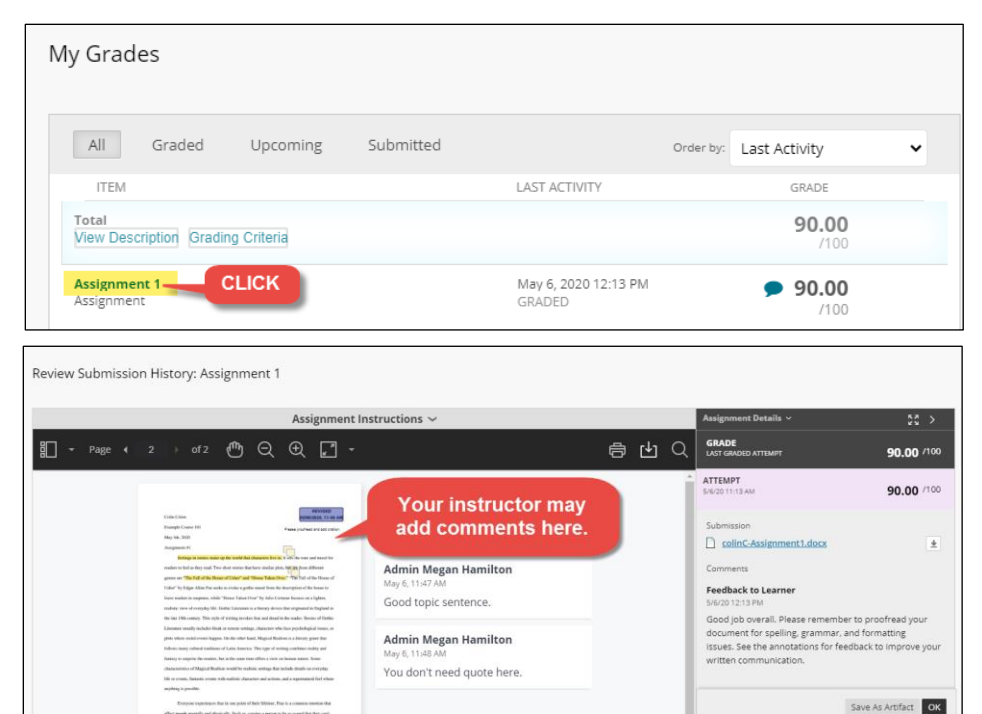

#### *Viewing Graded Tests*

When viewing the My Grades tool, click on the name of a graded test to see the test's "View Attempts" page. On the "View Attempts" page, you will see your attempt history for the test and the score you earned. Click on the score to view your test submission and the *answer feedback that the instructor has chosen to display*.

If you have questions about the scoring or feedback on this page, contact your instructor.

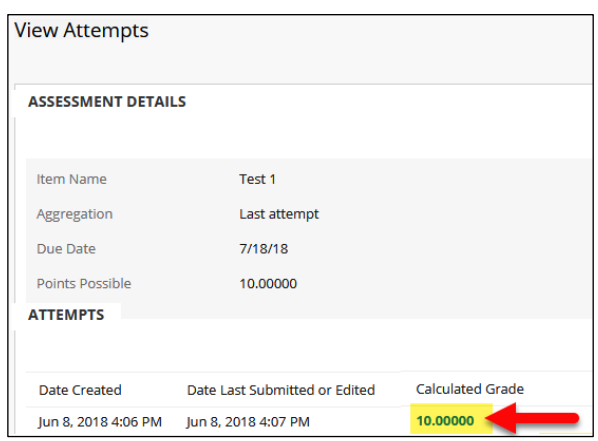

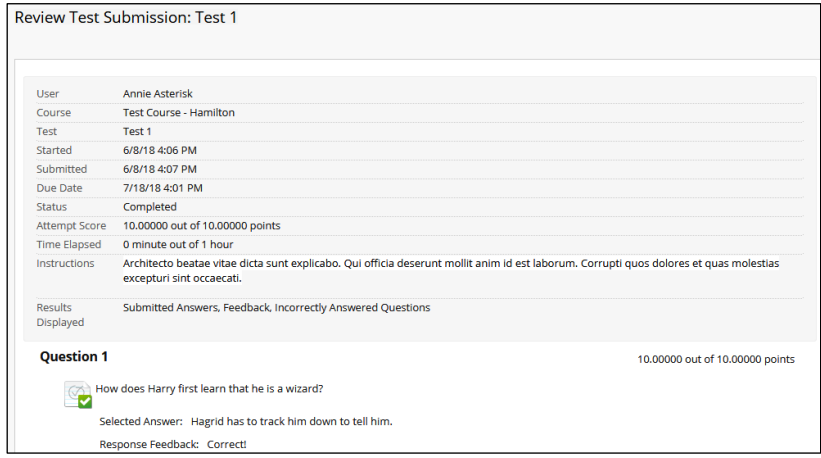

# *Viewing Graded Discussions*

When viewing the My Grades tool, click on the name of a graded forum to see a collection of the posts you contributed to the forum as well as grade feedback.

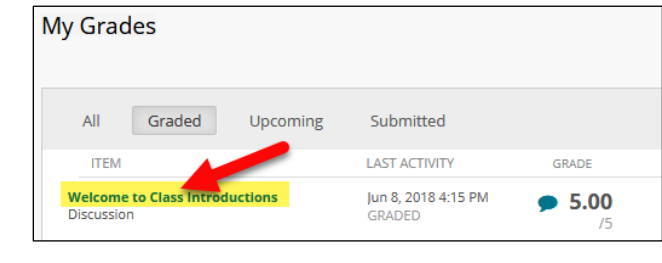

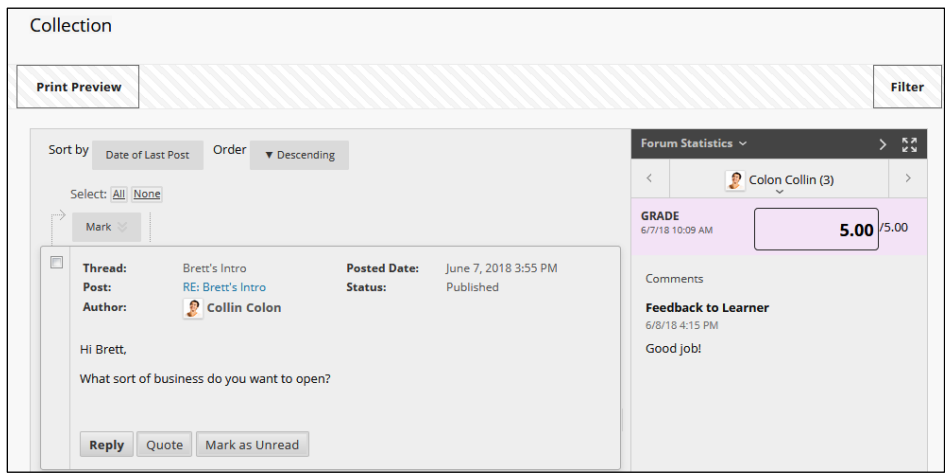